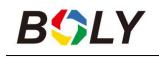

# Infrared Digital Scouting Camera User Manual BG710 Series

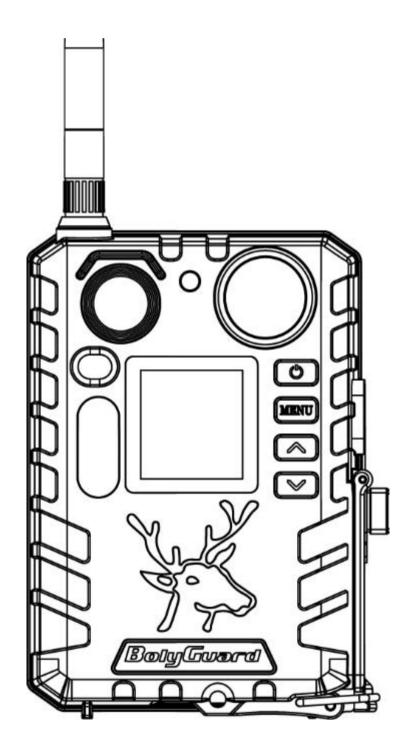

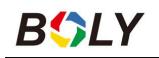

## **Table of Contents**

| 1. Getting Started                     |          |
|----------------------------------------|----------|
| 2. Camera Operations                   |          |
| 2.1 Batteries / Power Supply           | 4        |
| 2.2 TF Card Information                |          |
| 2.3 SIM Card Information               |          |
| 2.4 Camera Modes                       |          |
| <b>2.5 Manage Images and/or Videos</b> |          |
| 2.6 Sending via MMS/GPRS/Molnus        | ····· 7  |
| 2.7 Password Setup                     | <b>8</b> |
| 3. Camera Setup Settings & Display     |          |
| 3.1 Settings Interface & Display       |          |
| 3.2 Wireless Model Setup               |          |
| 3.2.1 Mobile Communication             |          |
| 3.2.2 Setup Software of PC             |          |
| 3.2.3 Setup for Mobile applications    |          |
| 3.3 Cloud Service - Molnus             |          |
| 3.4 Camera Setup Options               | 16       |
| 4. Troubleshooting                     |          |
| 5. PIR Detection Zone                  | 21       |
| 6. Technical Specifications            |          |
| 7. Parts List                          |          |
| WARRANTY CARD                          |          |
|                                        | •        |

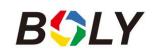

## <u> 1. Getting Started</u>

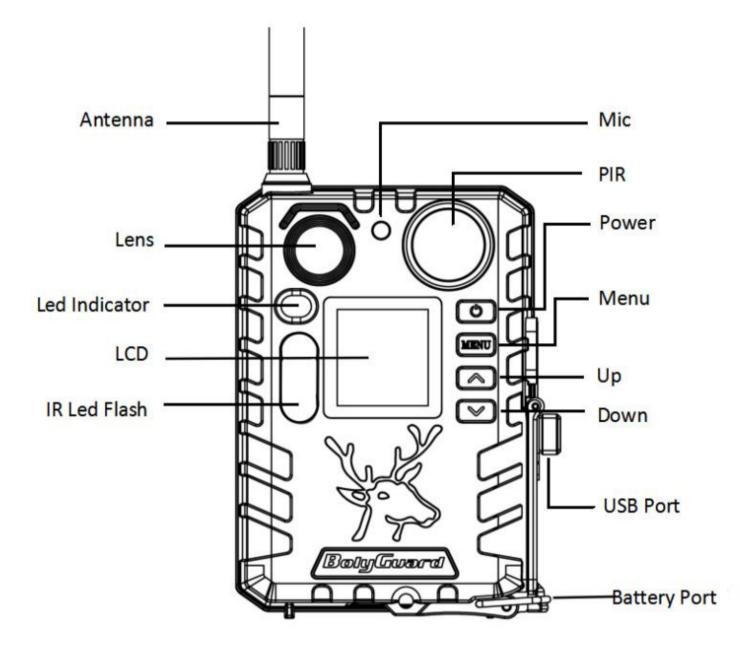

BG710 series camera, this is a digital infrared surveillance camera. Use 1.44" color LCD display and 2\*18650 battery (Button top, length: 67~69mm), the USB port connects to the solar panel can charge the 18650 battery.

You can choose different models according to different needs.

BG710-M 4G Wireless Camera

**BG710-MFP** BG710-M Full Package mode, BG710-M with 2 \* 18650 battery, 1 \* TF card and 1 \* TF card adapter

# <u>2. Camera Operations</u>

## **B**CLY 2.1 Batteries / Power Supply

#### • Battery

The camera is powered by 2\*18650 batteries. (Button top,18650 battery, length: 67~69mm)

### • External power supply

It is also possible to power the device or charge the 18650 battery in the device via an external USB power supply adapter(5V/2A) or solar panel. (External power supply not included)

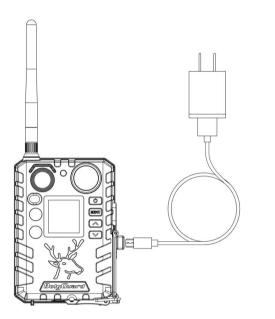

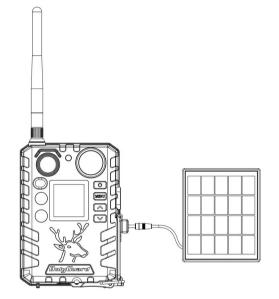

Charging by USB power supply

Charging by solar panel

### **USB port function:** (Auto detected by Camera)

► Power charging

In this mode, USB will charge the camera's 18650 battery.

► Mass Storage

In this mode, the camera will act as a storage device. You can read or copy the photos or videos in the TF card.

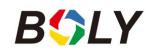

### 2.2 TF Card Information

This camera uses a TF card, to take full advantage of the latest technologies, we recommend Class 10 TF cards or better, which have fast transfer speeds and long durability for extensive shooting in the most extreme outdoor conditions.

# • Insert the TF card into the camera before turning on the camera

This camera supports up to a 32GB capacity TF card and has no built-in internal memory. The camera will not function without the TF card properly inserted into the camera.

#### • Do not remove the TF card while the camera is on

Removing the TF card while the camera is on risks damaging the internal components of the camera.

#### • If you experience any problems with an inserted TF card

Try reformatting the TF card by using the camera's main settings option.

### **2.3 SIM Card Information**

# This function is only available with communication function models.

# Insert the SIM card into the camera before turning on the camera

The camera SIM card slot is sized for a standard SIM card. If you have a nano or micro size SIM card, utilizing a SIM card adapter (included with most of our cameras) will be required to connect your camera to the cellular network via SIM card.

Supported Wireless Carrier Bands:

- ✓ GSM: B3/B8
- ✓ WCDMA: B1/B8
- ✓ LTE FDD:B1/B3/B7/B8/B20/B28A

NOTE: The camera will still function without a SIM card. The SIM card is needed only for the wireless/cellular messaging capabilities.

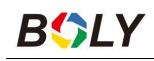

## 2.4 Camera Modes

The different modes are accessed by pressing the OK button, marked on the camera.

### > OFF Mode

To turn off the camera when the display screen is active, press and hold the OK button until the screen powers off. The camera will still consume a small amount of battery power while in OFF mode. We recommend removing the batteries if the camera will not be used for a long period of time.

### > SETUP Mode [Test Mode]

To turn on the camera, press and hold the OK button until the display screen activates,

In this mode, you can customize the camera settings or playback pictures and videos the camera has taken on the LCD display.

After switching the camera to the ON position and if the camera is left alone for more than 180 seconds, the camera will automatically switch to *Hunting Mode*, as described below.

### > On [Hunting Mode]

In order to enter the on mode, you can press and hold the  $\mathbf{\nabla}$ /Down button for about 4 seconds.

Before entering Hunting Mode, the front (red) LED light will continuously blink for approximately 10 seconds and then turn off. This preset time allows you to adjust the camera's position if needed before the camera becomes active. The camera will take pictures or videos when motion is detected and/or at specific time intervals, according to the programmed settings.

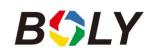

### 2.5 Manage Images and/or Videos

Place the camera in TEST/SETUP mode and press the POWER button to view images or videos, the latest image or video will be shown on the LCD screen. Press the  $\blacktriangle$ /Up or  $\checkmark$ /Down buttons to cycle through the pictures and videos were taken.

NOTE: Video cannot be viewed directly on the camera.

### 2.6 Sending via MMS/GPRS/Molnus/FTP

# This function is only available with communication function models.

Images can be sent directly to your wireless device/email/Molnus, based on the Send Mode settings.

1) Insert the TF & SIM card into the camera before turning on the camera.

2) Turn on the camera in TEST/SETUP mode. Make sure the SIM card is recognized, and signal strength is adequate.

▲ Indicates the camera recognizes the SIM card.

Indicates the camera or the SIM card do not recognize the

SIM card is not working due to connection/activation issues.

3) Select the send mode setting and fill in the correct parameters. You have the options of Molnus (default setting), MMS, Email , or FTP. Videos will be sent in less than 20M.

4) Press "Power" to view the photos stored on the camera.

5) Find the picture you want to send manually.

6) Press the MENU button to pull up the Send To option.

7) Press "OK" to send the picture via the messaging option chosen

in your camera settings.

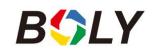

### 2.7 Password Setup

For encryption settings, enter your four-digit pre-set password to enter the camera. This function helps protect your privacy.

### This function is off by default. To use this function:

**2.7.1** Press  $\blacktriangle/\checkmark$  to adjust the number from 0~9, and  $\checkmark/\triangleright$  to change the password

**2.7.2** The same password must be entered twice to take effect.

**2.7.3** After the password is set up, you will be required to enter the same password on the next boot to enter the camera.

# If you forgot your password, please contact us for assistance.

# <u>3. Camera Setup Settings & Display</u>

## **3.1 Settings Interface & Display**

To update the camera settings, turn the camera on to activate the display screen.

**OK/Power**: Switch on and off, save parameter settings, enter or exit playback mode

Menu: Enter or exit Menu

▲/**Up**: Setting items switching

 $\mathbf{\nabla}$ /**Down**: options parameter switching, manually take a photo or record a video, enter the ON mode

When the camera is in the ON Mode, the screen will activate and display the following:

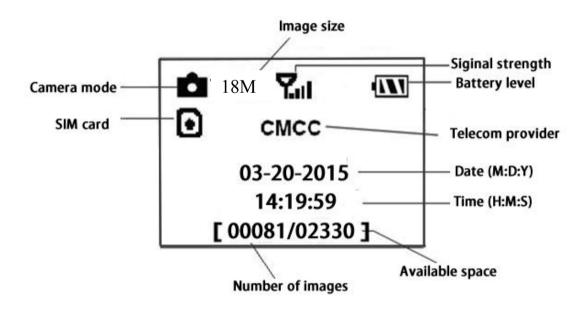

▲ Indicates the camera recognizes the SIM card.

Indicates the camera or the SIM card do not recognize the SIM card is not working due to connection/activation issues.

**Note:** SIM card/Signal strength/Telecom provider only appear in models with a communication function.

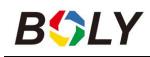

### **3.2 Wireless Model Setup**

The features described in this section only support communication models.

### 3.2.1 Mobile Communication

The camera can receive and respond to commands sent via SMS, Molnus and the Apple or Android application, as long as the camera is correctly connected to a wireless carrier.

To enable the SMS functionality using the mobile application, you must complete the following steps:

• Place the camera in Test/Setup Mode and go into the menu Setup options

• Set SMS control to ON

For MMS/Email/Molnus/FTP functionality, the following menu Setup options will need to be set:

- MMS network settings (varies depending on carrier)
- Email network settings (varies depending on carrier)
- FTP network settings (varies depending on carrier)
- Molnus (varies depending on carrier)

### 3.2.2 Setup Software of PC

Download the camera setup application (BMC\_config.zip), from our website: <u>www.bolymedia.com/index/Support</u>,connect Camera to Computer with the USB cable, open the software and select camera model.

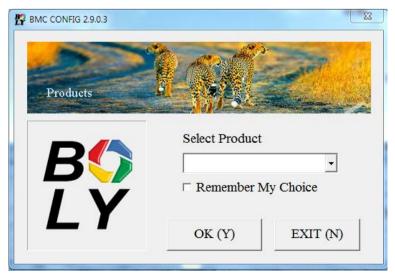

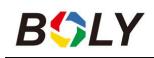

STEP 1> Select your country and carrier.

STEP 2> Check WAP/Internet Parameters.

Fill out the required fields (marked with an asterisk), enter an Email server such as "smtp.gmail.com" or "smtp.bolymedia.com."

| BMC CONFIG : For MG983G-3                  | OM                                      | _            |                                         |               |                   |     |
|--------------------------------------------|-----------------------------------------|--------------|-----------------------------------------|---------------|-------------------|-----|
| Boly Media Con                             | nmunications Co., L1                    | td. (BMC)    | AND AND AND AND AND AND AND AND AND AND |               |                   |     |
| WAP/I                                      | nternet Setting                         |              |                                         | Camera S      | Setting           |     |
| Select Country S                           | tep 1 Select Opera                      | tor          |                                         |               | ' button if you d |     |
| Australia                                  | <ul> <li>China-Mobile</li> </ul>        |              | know how                                | w to modify o | camera paramete   | rs! |
| Austria<br>Canada<br>China                 | China-Unicom<br>China-Unicom-<br>Others | 3G           |                                         | Default Se    | etting (D)        |     |
| China HongKong                             |                                         |              | Step 3                                  | 3             |                   |     |
| Step 2 Check WAP / Internet Parameters (L) |                                         |              | 1.1                                     | Change Se     | etting (C)        |     |
|                                            |                                         | 20<br>20     |                                         |               |                   |     |
| Step 4                                     | Custome                                 | r Informatio | on Setting -                            |               |                   |     |
| AdminNumber: 150                           | 0XXXX1234                               | Receive      | Email 1 :                               | bolyguard@    | bolymedia.con     | *   |
| Phone Number 2 : 150                       | 0XXXX1234                               | Receive      | Email 2 : [                             | sales_sz@bo   | olymedia.com      |     |
| Phone Number 3 :                           |                                         | Receive      | Email 3 :                               | bolyguard@    | gmail.com         | _   |
| Phone Number 4 :                           |                                         | Receive      | Email 4 : [                             |               |                   |     |
| Attention Please, The D                    | ata Above Will Be Sa                    | wed in The   | Following                               | File:         |                   |     |
| E:\GSM\MG983G-30M                          | I.TXT                                   |              |                                         |               |                   | ,   |
|                                            |                                         | 1            |                                         | 1             |                   |     |

| WAP Sett                                             | ing           |   | In                  | ternet Setting | -             |
|------------------------------------------------------|---------------|---|---------------------|----------------|---------------|
| MMS URL : http://mmsc.m                              | ionternet.com | * | SEND EMAIL ADDR :   | bolyguard@b    | oolymedia.com |
| MMS APN : cmwap                                      | PORT : 80     | * | SEND EMAIL PWD :    | ****           |               |
| MMS IP: 10 . 0                                       | . 0 . 172     | * | SEND EMAIL SERVER : | smpt.bolyme    | dia.com       |
| ACCOUNT :                                            |               |   | GPRS APN :          | cmnet          | PORT : 80     |
| ASSWORD :                                            |               |   | GPRS ACCOUNT :      |                |               |
| CLEAR PA                                             | RAMETERS (C)  |   | GPRS PASSWORD :     |                |               |
|                                                      | OK (Y)        |   | Cancel (1           | N)             | Advanced (V   |
|                                                      |               |   | x                   |                |               |
| anced Setup                                          |               | - |                     |                |               |
| anced Setup<br>SMTP Server<br>□ Enable encryption (E | 3)            |   |                     |                |               |
| SMTP Server                                          |               |   |                     |                |               |

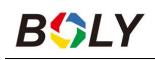

STEP 3> Choose between default or manual settings. For first time users, we suggest using the default settings.

STEP 4> Enter the phone number of the phone to receive/send the remote commands and images in the "administrator number" field and email address in the "Receive Email 1" field (This is NOT the phone number of the inserted SIM card that resides in the camera). STEP 5> Save the .txt file in the GSM folder of the TF card after all settings are complete. The program names the .txt file. The txt file must be loaded into the specific camera's GSM folder.

If your country or SIM card provider is not listed, select "Others." You will need to ask the SIM card provider for their specific MMS URL, MMS APN, Port, MMS IP, Account, Password, GPRS APN, GPRS account, GPRS password. For sending emails, your email service provider will be able to provide the send email server and port settings.

### **3.2.3** Setup for Mobile applications

When the camera is switched to the ON mode, you can change some of the basic camera settings on the mobile application. There are currently apps supported by Android and Apple devices. Charges or fees may apply when sending text messages to the camera depending on your cellular provider.

- For Android, you can search BGTools from the Google store or download the application directly from our website, under the Downloads section: <u>http://www.bolymedia.com/index/Support</u>
- For Apple, search BGTools in the official Apple Apps store.

### **BG Tools Usage Instructions for Android App**

The Android APP makes it easy to communicate with the camera, so you don't need to edit the SMS.

STEP 1: Open the BG Tools app and click on the icon⊕ to add a new device.

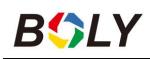

STEP 2: ①Input the model of your camera

②Input your SIM card number which is inserted in your camera③Select your camera model number, then click "Add" to finalize.

| My Devices            | +              | Back BGTools          |        |
|-----------------------|----------------|-----------------------|--------|
|                       | Setting        | Add A Device Name     |        |
|                       |                | Add A Device Sim Card |        |
|                       |                |                       |        |
|                       |                | Add A Product         |        |
|                       |                |                       | $\sim$ |
|                       |                |                       |        |
|                       |                |                       |        |
|                       |                |                       |        |
|                       |                |                       |        |
|                       |                |                       |        |
|                       |                |                       |        |
|                       |                |                       |        |
| (i)                   | \$ <b>\$</b> _ |                       |        |
| My Devices Get Photos | Advanced       | Add                   |        |
|                       |                |                       |        |

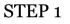

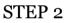

STEP 3: Click "send," then choose the country and provider that corresponds with your SIM card (which is inserted in your camera). After that, choose "Check WAP/Internet Parameters" to check whether you have all the required parameters filled in. The "User name and User Password" is your MMS name and password.

| ick BG                  | Tools                    |
|-------------------------|--------------------------|
| Please select a country | Please select a provider |
| ISA                     | China-Mobile             |
| anada                   | China-Unicom             |
| China                   | China-Unicom-3G          |
| hina HongKong           | Other                    |
| <                       |                          |
| ance                    |                          |

STEP 3

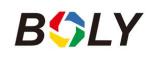

STEP 4: In the Select Mail Server: you can decide on using a Boly Email or Other Email service. Select "my device" to add or delete a device.

STEP 5: Select "Setting" to set the user's parameters or set to default. STEP 6: Select "Get Photos" means you can get a photo from your camera device. There are two ways to send an image via:

Cellphone: Send MMS to the phone.

Email: Send an email by GPRS.

| My Devices            | +        | 53% | G         | et Photos  |          |
|-----------------------|----------|-----|-----------|------------|----------|
|                       | Setting  | C   | Cellphone |            |          |
|                       |          |     | Email     |            |          |
|                       |          |     |           |            |          |
|                       |          |     |           |            |          |
|                       |          |     |           |            |          |
|                       |          |     |           |            |          |
|                       |          |     |           |            |          |
|                       |          |     |           |            |          |
|                       |          |     |           |            |          |
| My Devices Get Photos | Advanced | м   | Devices   | Get Photos | Advanced |
| STEP 5                |          |     | ST        | EP 6       |          |

#### Set password:

If you forget your password, you can get a new one.

### Add or Delete a device:

Android

Select "My Device" to add a device, a long click on the device to select the delete option.

IOS

Click" to add a device and choose your device, or slide to the left to delete it.

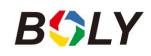

### **3.3 Cloud Service - Molnus**

Molnus is a cloud service that allows users to access to transfer and store images taken through the cameras with the use of compatible devices or a computer.

To get started, you need to supply the camera with batteries and a SIM-card that has internet access.

You also need to have the phone number and the APN name to the SIM-card you will use for the camera.

The operator of the SIM card provides **the APN name**. Each operator has its own APN name. If not present in any documents sent along with the SIM-card, then please check the operator's homepage for APN settings.

**IMEI, Control Code** can be found on your camera. You will need a SIM-card that has internet access. Start the camera in SETUP mode, look for the operator's name in camera display, then check the Version.

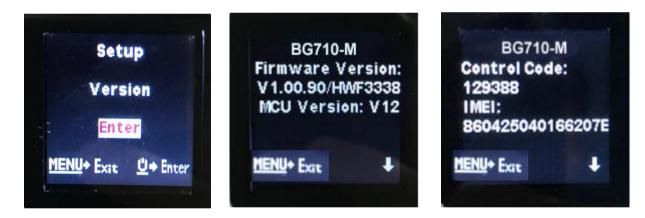

Step1 Register your Molnus account. (In Molnus)

**Step2** Log in to your Molnus account and go to the My Cameras page. (In Molnus)

**Step3** Power on the camera, into SETUP Mode, and set Send mode is "Molnus."(On camera)

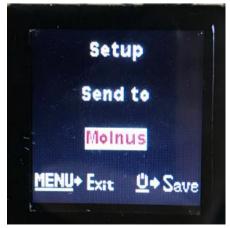

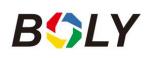

**Step4** Press the Register camera button to register your camera. (In Molnus)

**Step5** Press the Register button in Molnus, and wait for about 5 minutes. (In Molnus)

The registration should now be done, and the camera should now be able to upload images to Molnus.

Test the function by moving in front of the camera. Within a few seconds to a minute, the images will show up in the gallery in Molnus.

If you would like to use Molnus on your smartphone, please download the app on Google Play or Apple App Store. For more details please check on the website: <u>https://www.molnus.com/</u>

## **3.4 Camera Setup Options**

To view the camera settings menu, press OK to power on the camera. When the screen is active, press MENU to enter into the menu settings. Use the  $\blacktriangle$  /Up key to select the different items, use  $\checkmark$ /Down key to select the different options. Press OK to save the setting and press MENU to exit the camera settings menu.

# Note: After changing EACH setting in the Setup menu, you must press OK, or the camera will not save new settings.

| Main Options | Descriptions                                                      |
|--------------|-------------------------------------------------------------------|
|              | Language options include: English, Czech, German, French,         |
| Language     | Spanish, Swedish, Finnish, Norsk, Dansk, Italian, Russian.        |
|              | Default: English                                                  |
|              | There are three camera modes:                                     |
|              | Photo: to take a photo                                            |
| Comoro Modo  | Video: to record a video                                          |
| Camera Mode  | <b>Picture + Video:</b> to take a picture with a video clip. This |
|              | mode disables the photo burst function.                           |
|              | Default: Photo                                                    |

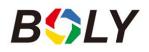

| Set Clock                      | Set the date and time of the camera. The date format is day/month/year and the time format is hour: minute: second.                                                                                                    |
|--------------------------------|----------------------------------------------------------------------------------------------------|
| Photo Size                     | Choose the image size:24MP,18 MP ,12 MP ,5 MP<br><b>Default: 5 MP</b>                                                                                                    |
| Photo Burst                    | Choose the number of photos taken after the camera is<br>triggered: 1 Photo, 2 Photo, or 3 Photo. <i>If Pic+Video is selected,</i><br><i>Photo burst defaults to 1 photo regardless of the entered value.</i><br><b>Default: 1 Photo</b>                                                                                                    |
| Video Size                     | Choose the video size: 1080Por 720P.<br>Default: VGA                                                                                                    |
| Video Length                   | Choose the duration of the video recording. Valid values extend<br>from 5-60 seconds in 5 second increments.<br><b>Default: 10 seconds</b>                                                                                                    |
| Time Lapse                     | The camera can capture images or videos at a preset time<br>interval regardless of motion detection. Changing this setting to<br>a non-zero value turns on Time Lapse mode, and the camera<br>will take photos at the set interval time. <i>If PIR</i><br><i>Trigger/Sensitivity and Time Lapse options are BOTH OFF,</i><br><i>the camera will not capture any photos or videos.</i><br><b>Default: Off</b>                                                                                                    |
| PIR<br>Trigger/Sensitivi<br>ty | This setting is for the sensitivity of the PIR sensor. There are<br>four sensitivity parameters: High, Normal, Low, and Off. It is<br>recommended to use HIGH sensitivity in areas with little<br>environmental interference and warmer, humid climates. Use<br>LOW sensitivity for areas that have a lot of interference. The<br>sensitivity of the PIR is affected by temperature. Higher<br>temperatures lead to lower sensitivity.<br><i>If PIR Trigger/Sensitivity and Time Lapse options are BOTH<br/>OFF, the camera will not capture any photos or videos.</i><br><b>Default: Normal</b> |
| PIR Interval                   | This setting indicates how long the PIR sensor will be disabled<br>after each camera triggering. During this time the PIR sensor<br>will not react to any detected motion. The PIR Interval can be<br>set between zero seconds to a maximum of 1 hour.<br><b>Default: 10 seconds</b>                                                                                                    |
| Work Day                       | Choose the days of the week you want the camera to work. This setting is only available in Hunting Mode.                                                                                                    |

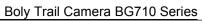

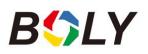

|                                  | Boly Trail Camera BG/10 Series                                                                                                    |
|----------------------------------|----------------------------------------------------------------------------------------------------|
|                                  | Default: All                                                                                                    |
| Work Hour                        | This parameter defines a certain time in a day when the camera<br>can be triggered, while the device will shut off during<br>non-working hours. The effective value ranges from 00:00 to<br>23:59.<br>When this parameter is set to Off, the camera works at all times.<br>When the timer switch is ON, the camera works only during the<br>time according to the preset settings.<br><b>Default: Off</b>                                                                                                    |
| <b>Camera</b><br><b>Position</b> | Used for multiple cameras in an area. You can set an A-Z indicator for each of your cameras to distinguish between which photos are from a specific camera.<br><b>Default: Off</b>                                                                                                    |
| <b>Recycle Storage</b>           | In hunting mode, if the TF card is full, the oldest images or<br>videos will be overwritten by new pictures or videos. This keeps<br>you from having to retrieve your memory card manually. In<br>SETUP mode, this option is disabled.<br><b>Default: Off</b>                                                                                                    |
| Send To                          | <ul> <li>Send the image to your phone or email options.</li> <li>MMS: Send the image to the cellular device via WAP.</li> <li>Email: Send the image to an email address via SMTP.</li> <li>Molnus: Send the image/video to Molnus via network.</li> <li>FTP: Send the image to FTP address via network.</li> <li>Default: Molnus</li> </ul>                                                                                                    |
| Send Mode                        | <ul> <li>There are 3 options for this setting.</li> <li>Daily: Only works in ON mode.</li> <li>Photo Mode: This setting will send summarized information, and the last picture was taken at the end of the time you had set.</li> <li>Video Mode: The summarized information will include how many videos were taken and the last video taken at the end of the time you had set (less than 10M).</li> <li>Pic+Video Mode: The summarized information will include how many videos and pictures were taken and the last picture taken at the end of the time you had set (less than 10M).</li> <li>Pic+Video Mode: The summarized information will include how many videos and pictures were taken and the last picture taken at the end of the time you have set.</li> <li>Instant: Only works in ON mode. The camera will send a message instantly after it captures a photo or video.</li> </ul> |

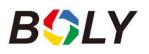

|                  | NOTE: Come callular carriero limit the size of files being cart                                                                                                    |
|------------------|----------------------------------------------------------------------------------------------------|
|                  | NOTE: Some cellular carriers limit the size of files being sent.                                                                                                    |
|                  | Some images and video files may be too large to send.                                                                                                    |
|                  | Default: Instant                                                                                                    |
| SMS Control      | <ul><li>SMS Control enables mobile communication functionality.</li><li>When SMS Control to ON, the camera can receive and respond to your SMS commands.</li><li>Default: Off</li></ul>                                                                                                    |
| SIM Set          | When this function is turned auto, the camera automatically<br>recognizes the carrier after booting and automatically<br>configures communication parameters, such as MMS_URL,<br>MMS_APN, MMS_IP, MMS_PORT, MMS_ACCOUNT,<br>MMS_PASSWORD, GPRS_APN, GPRS_ACCOUNT,<br>GPRS_PASSWORD.<br>When you select manual option, you can input parameters by<br>manual.<br><b>Default: Auto</b><br>Note: When this function is turned auto, the first boot time will be<br>about 2min or later. |
| Select network   | You can lock network, there are 2G,3G,4G option. If you select 2G, camera will send picture through 2G network. <b>Default: Auto</b>                                                                                                    |
| Attachment Size  | <ul> <li>Setting the picture size which will be sent to your phone or email. There are 3 options for this setting.</li> <li>Low: Sends a severely compressed picture.</li> <li>Normal: Sends a slightly compressed picture.</li> <li>*High: Sends the original pictures.</li> <li>Default: Low</li> </ul>                                                                                                    |
| Password Set     | Enter your four digits password to enter your camera when powering it on. <b>Default: Off</b>                                                                                                    |
| Time Stamp       | When this function is turned on,the camera can print time and<br>Logo on video.<br><b>Default: ON</b>                                                                                                    |
| Format SD        | All information on the TF card will be deleted. Make sure to make a backup of important data already on the TF card.                                                                                                    |
| Default Settings | Restores all settings back to default values.                                                                                                    |

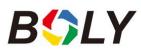

| Version         | Shows firmware Version.                              |
|-----------------|------------------------------------------------------|
| Register Camera | Used only for the Molnus app to register the camera. |

## 4. Troubleshooting

1. The display screen is suddenly black.

A: The camera may be in "Hunting mode." Press MENU to wake it up. If there is no response, the camera may be powered off. Please check if the batteries are still good and in place. Once battery power and placement is verified, press and hold down the OK/POWER button until the display turns on, indicating the camera powering up.

2. Why my phone can't receive MMS?

A: MMS/GPRS function needs the SIM cards in both your camera and phone to have enough balance and to be opened to data exchange.

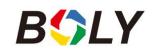

## **5. PIR Detection Zone**

This camera has a new patented PIR, the following picture shows the compared detection zone between normal PIR and the new patented PIR.

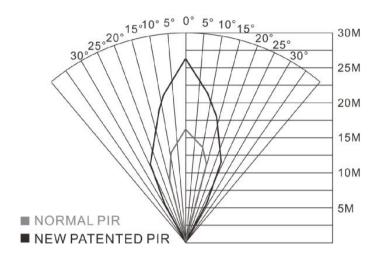

The PIR detection angle ( $\alpha$ ) is smaller than the field of view (FOV) angle ( $\beta$ ). The advantage of this design is to reduce empty an empty picture's rate and capture most, if not all, objects in motion.

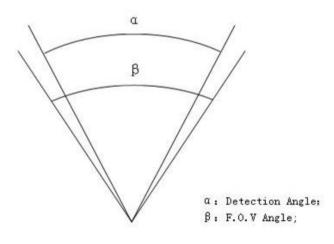

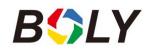

# **6. Technical Specifications**

| Image Sensor                        | 5MP CMOS Sensor                                                 |
|-------------------------------------|-----------------------------------------------------------------|
| Lens                                | F/NO=2.4<br>FOV(Field of View)=57°                              |
| LED Type                            | 940nm                                                           |
| LED Number                          | 2pcs                                                            |
| PIR Detection Range                 | 100ft                                                           |
| Illumination Distance               | 100ft                                                           |
| Display Screen of Remote<br>Control | 1.44" Color LCD                                                 |
| Memory Card                         | Up to 32 GB                                                     |
| Image Resolution                    | 5 MP ,12 MP ,18 MP,24MP                                         |
| Video Resolution                    | VGA,720P,1080P                                                  |
| PIR Sensitivity                     | Adjustable (High/Normal/Low/OFF)                                |
| Trigger Time                        | 0.78                                                            |
| Weight                              | BG710 without battery:174g<br>Solar Panel:61g                   |
| Operation/Storage<br>Temperature    | -20 to +60°C / -30 to +70°C                                     |
| Power Supply                        | 2*18650 batteries or Solar Panel                                |
| Sound Recording                     | Available                                                       |
| Mounting                            | Rope/Belt/Python lock                                           |
| Dimensions                          | BG710:115*81*45 mm<br>Solar Panel:74*89*30mm<br>or 179*126*13mm |
| Operation Humidity                  | 5% - 90%                                                        |
| Security Authentication             | FCC,CE,RoHS                                                     |

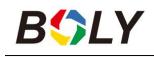

# <u>7. Parts List</u>

### *BG710-M/BG710-MFP*

| Part Name                           | Quantity |
|-------------------------------------|----------|
| Camera                              | One      |
| Belt                                | One      |
| USB Cable                           | One      |
| User Manual                         | One      |
| 4G Antenna                          | One      |
| 18650 Battery<br>(BG710-MFP with)   | Two      |
| TF Card<br>(BG710-MFP with)         | One      |
| TF Card Adapter<br>(BG710-MFP with) | One      |
| Iron Sheets                         | One      |

Version 1.1

## WARRANTY CARD

| Customer Name:    |  |
|-------------------|--|
| Contact Address:  |  |
| Date of Purchase: |  |
| Contact Tel:      |  |
| Model No.:        |  |
| Series No.:       |  |
| Retailer:         |  |

The camera manufacturer provides 12 months warranty for this product against manufacturing defects or malfunctions. If your camera fails to function under regular use within one year, the camera manufacturer will repair or replace the camera free of charge. This warranty does not cover improper use of the camera resulting in damage. The camera manufacturer can provide extra service for your camera after the warranty expiration, but the customer has to be responsible for additional charges on parts, labor and shipping costs therefore brought.

#### Please contact your reseller for warranty service